admin essential, course catalog, admin

## **Course Modifiers**

Courses can have modifiers attached to help designate their level or grading type.

 Step 1. Go to Admin > Transcripts > Master Course List (or type Master Course List in the blue Quick Search window)

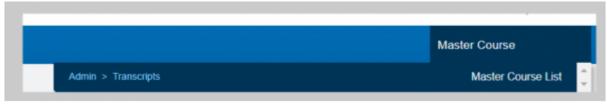

• Step 2. Set the School Type and School Year you want to work in and click Search

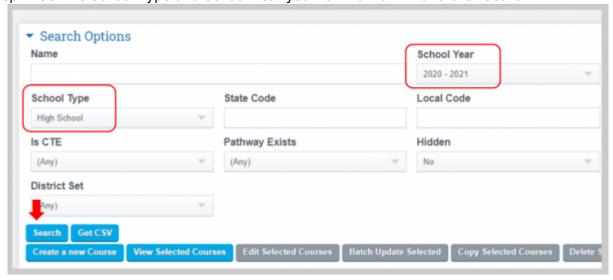

Step 3. To add a course modifier to a single course, click on the edit button for the course you
want to work on Note: You may also select a group of courses in Mass by checking the
box to the left of each Course Name and clicking on Batch Update Selected

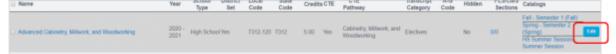

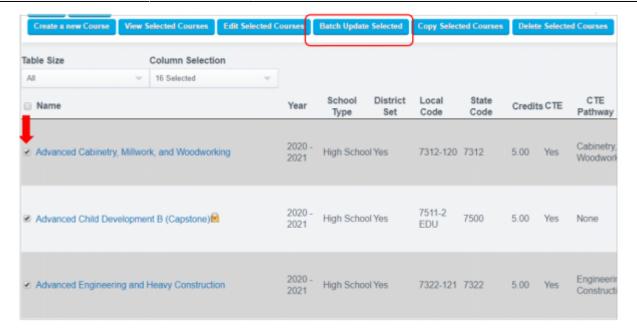

• Step 4. Course modifier buttons will be set to none until you manually click the appropriate radio button to select for each class built off of your course

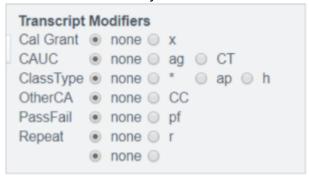

Note: If using the Batch Update Course feature to set multiple modifiers for a group of courses follow the same process as a single edit to manually select appropriate modifiers and click on the Save + Next Button to move on to the next course in your batch collection. When finished click on Save or Save + Next and you will return to the prior screen

Save Save + Next

Last Updated by Max Williams on 2020/04/28 15:45

2021/10/08 19:04 3/3 Course Modifiers

From:

https://schoolpathways.com/knowledgebase/ - School Pathways Knowledge Base

Permanent link:

https://schoolpathways.com/knowledgebase/doku.php?id=plsis:coursemodifiers

Last update: 2020/04/28 16:00